LeasePlan

## Leaseplan México S.A. de C.V.

Manual de Ingreso de Facturas. REPLACEMENT CAR COSTS

Ím

**图 图 图** 

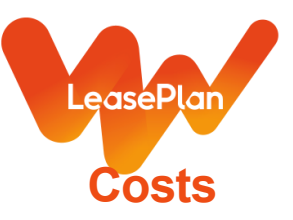

## **Manual de Ingreso de Facturas Replacement Car**

1) Accesar a la URL correspondiente. Dar sobre el enlace Ctrl + Click

PROD:<https://webportal.edicomgroup.com/suppliers/leaseplan/index.htm>

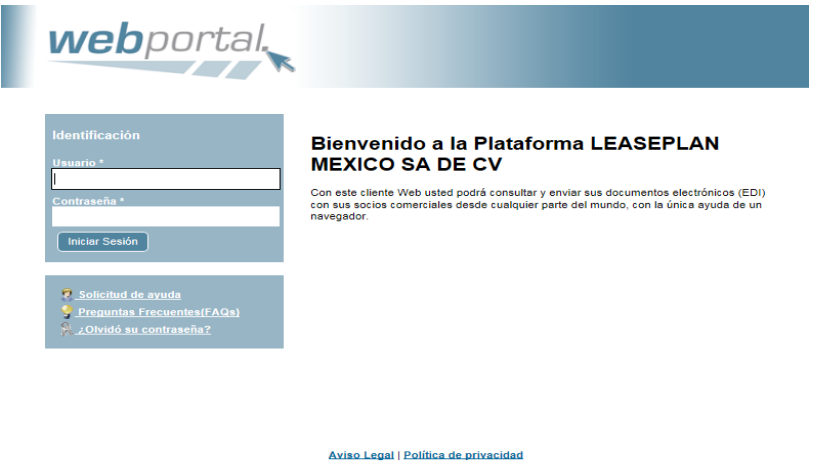

2) Colocar su Usuario (Número de Proveedor) y la contraseña generada. Dar iniciar Sesión.

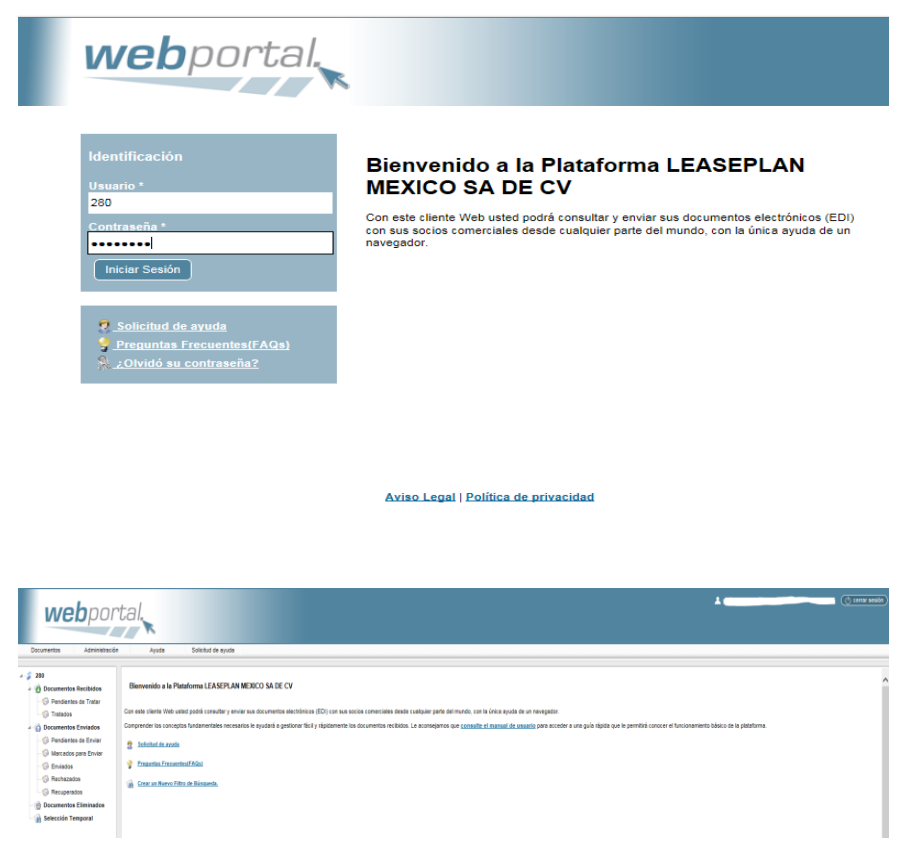

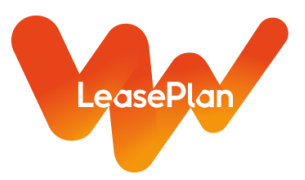

3) Una vez en el portal, ir al Menu: Documentos/ Importar. Dar click

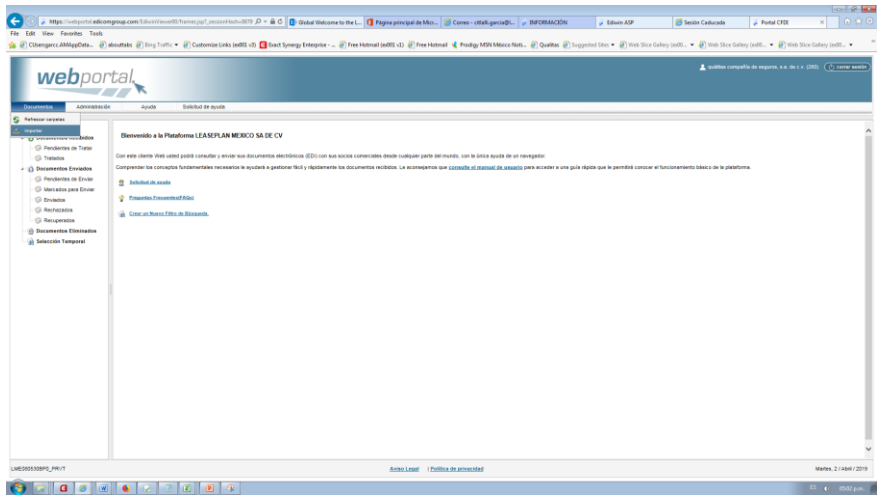

4) Se desplegará la siguiente pantalla. Seleccionar Añadir Archivos. Solo deben seleccionarse archivos en Formato **.xml**, dar aceptar. En esta opción pueden añadirse hasta 10 archivos xml al mismo tiempo.

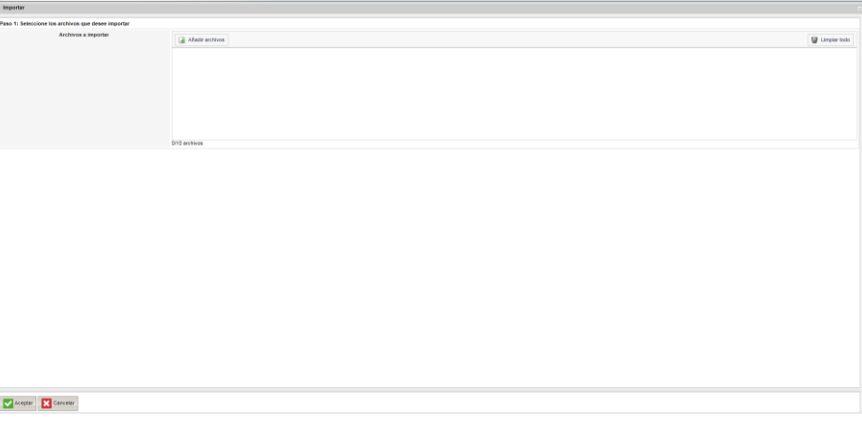

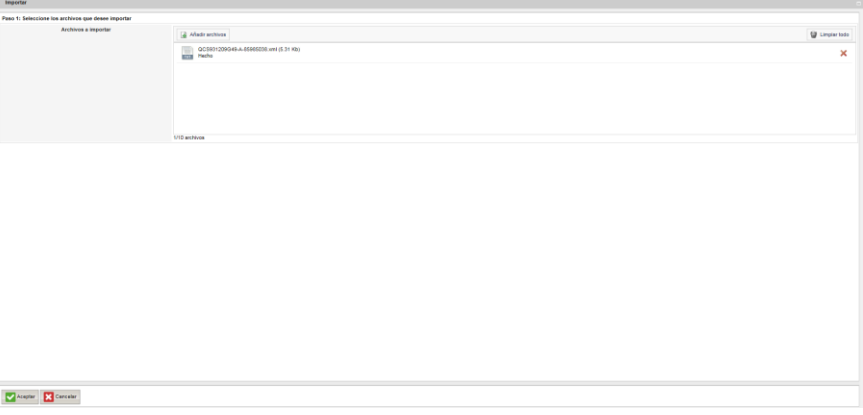

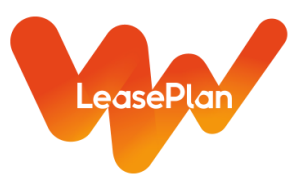

5) El sistema Importará el documento e indicará si la importación fue exitosa y/o si el documento presenta algún tipo de error. Debe darse Salir para ir a Editar el documento y completar la Addenda Leaseplan.

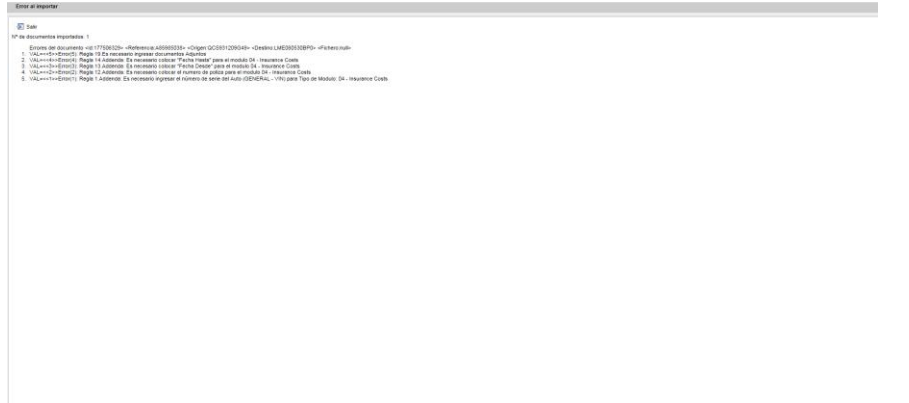

6) En la carpeta Pendientes de Enviar, visualizará el o los documentos que haya cargado. Aparecerán marcados en Rojo, si presentan algún tipo de error de acuerdo a la Addenda Leaseplan.

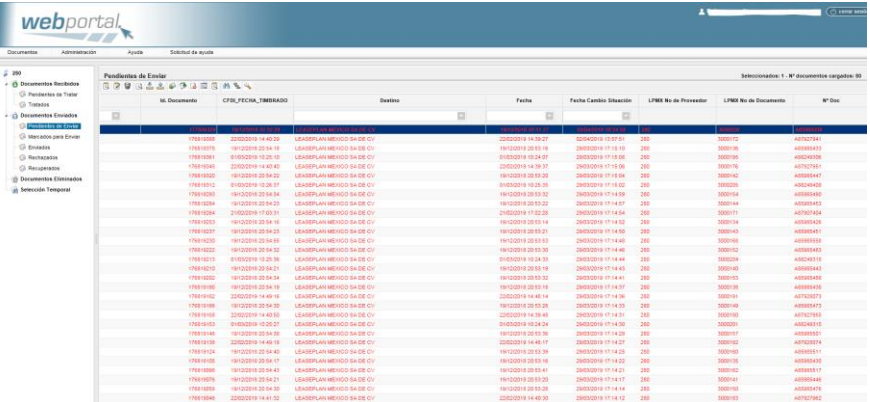

7) Seleccionar el documento y dar doble click para realizar la edición de la Addenda Leaseplan, se desplegará el documento y se editarán las pantallas Addenda Leaseplan y Anexos

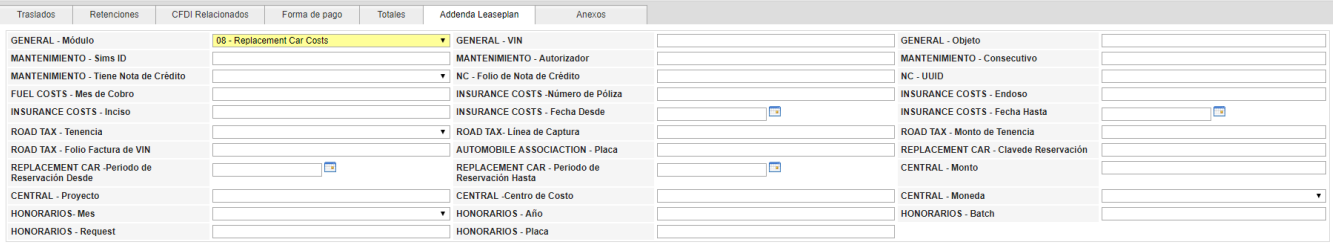

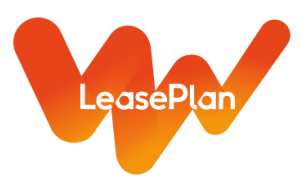

8) Seleccionar el Módulo al que corresponda el costo (Lista Desplegable). En este caso 08-Replacement Car Costs. Se deberá completar la Adenda Leaseplan conforme al tipo de servicio que nos brinde. Una vez seleccionado en el campo General-Modulo el tipo de servicio que nos brinda, dar guardar, al hacer esto se le indicará cuales son los campos de la Adenda que debe completar. **Solo deberá llenar los campos de la Adenda Leaseplan que correspondan al tipo de Servicio que nos brinda**. (Ver el cuadro anexo).

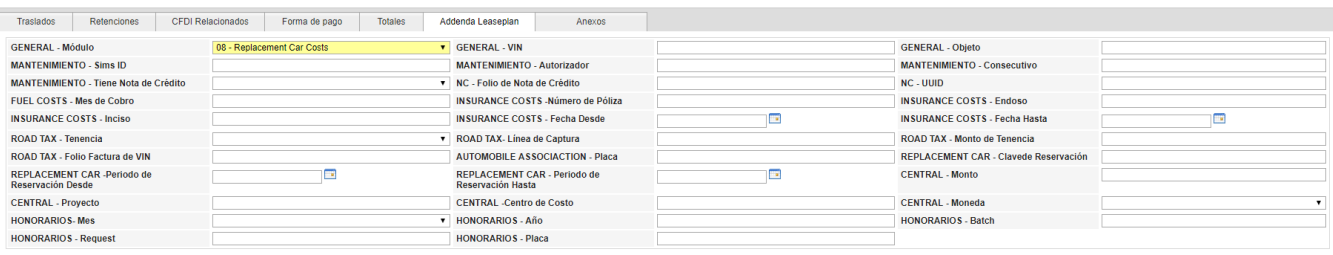

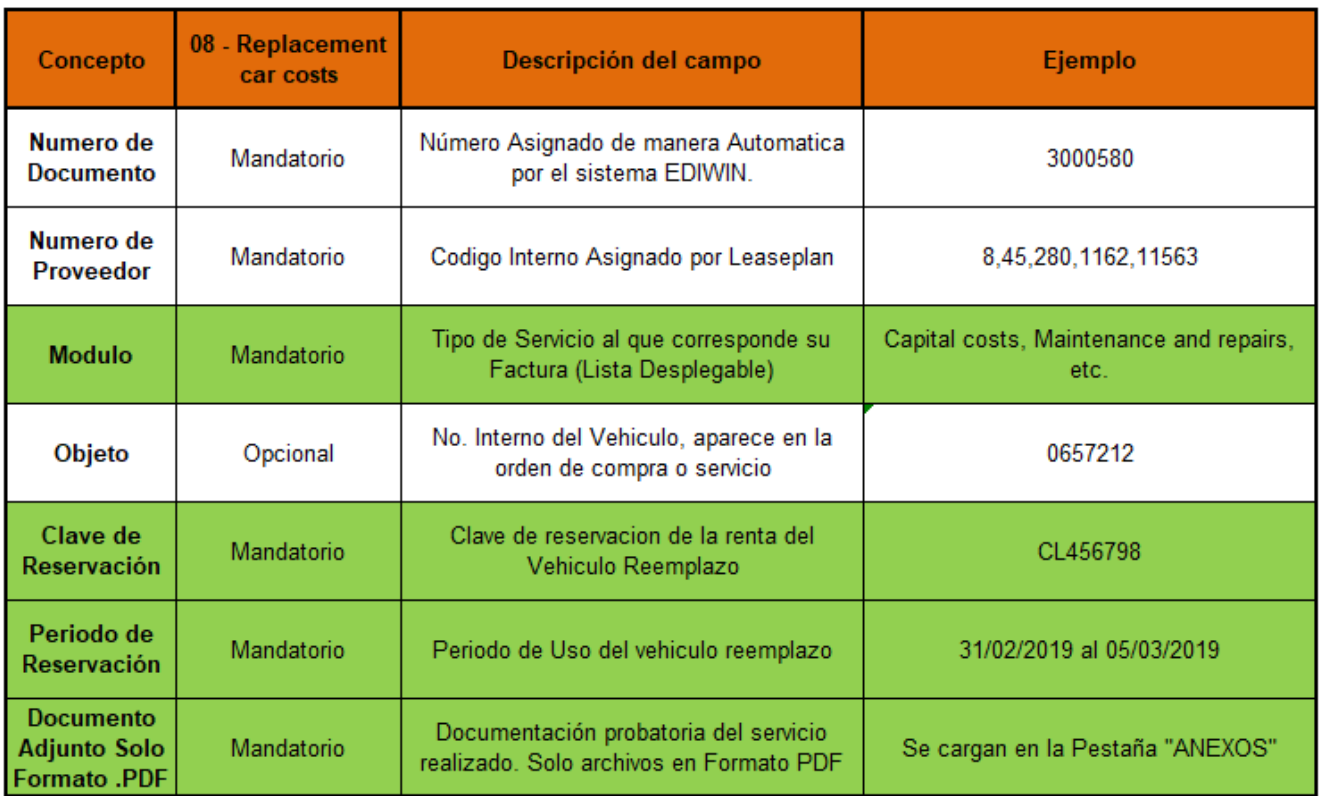

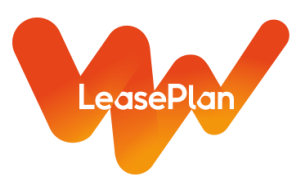

9) Una vez completada la Adendda Leaseplan con la información correspondiente a su tipo de servicio, deberá ir a la pestaña "Anexos", en la que se adjuntarán los PDF que comprueben el servicio realizado (los mismos que se ingresaban en el portal anterior de acuerdo a su tipo de servicio). Al seleccionar Insertar, se desplegará un cuadro de diálogo para ir a buscar el documento que desee cargar, una vez identificado debe dar aceptar. Solo se permite ingresar documentos en Formato PDF y este paso deberá repetirse por cada PDF que desee insertar"

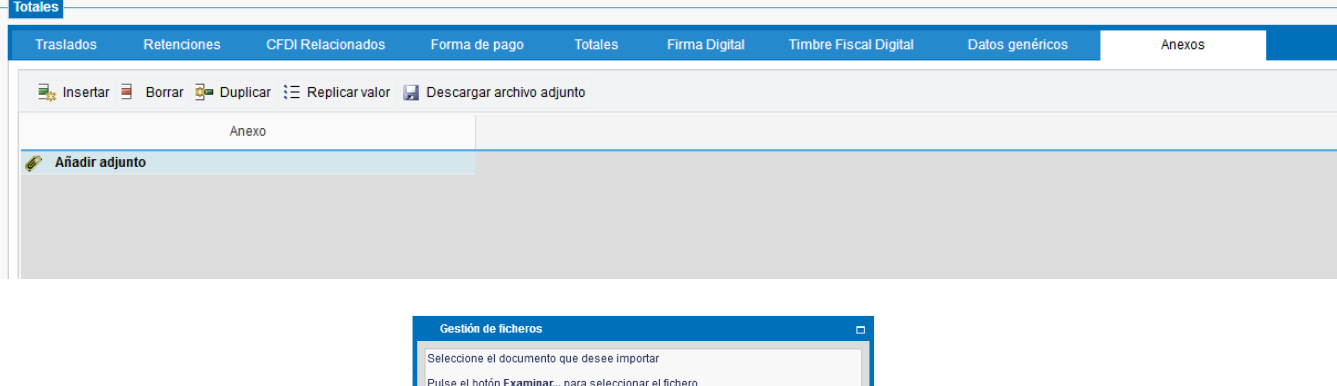

Tipos de ficheros soportados:<br>BMP,DOC,GIF,JPG,JPEG,PDF,RTF,TIFF,TIF,TXT,XLS,XML<br>Tamaño máximo del archivo 4 MB [ Examinar... ] No se ha seleccionado ningún archivo.

Cancelar

Aceptar

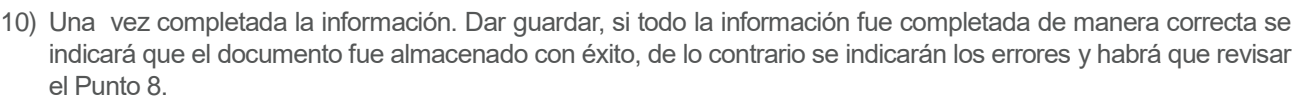

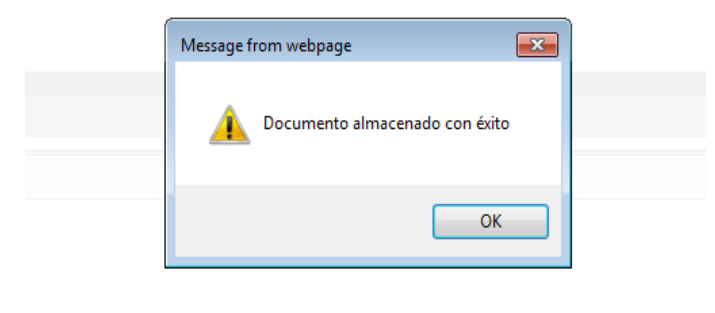

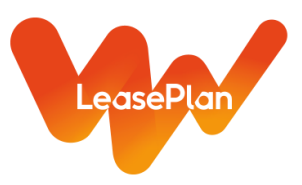

11) Una vez que el documento este almacenado de manera exitosa, se le debe dar Enviar y pasará de la carpeta de Recuperados, lo cual significa que el documento ya fue Recibido en el Portal Central de Leaseplan. A cada documento se le asignará un número unico llamado LPMX No de Documento. Ese es el Folio con el que debe darse seguimiento al pago de la factura.

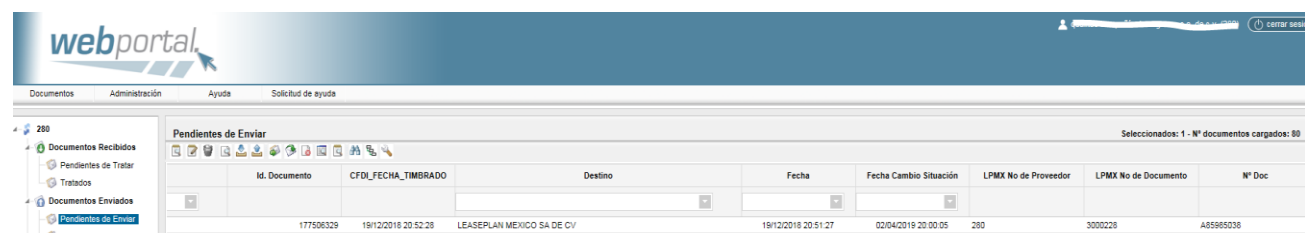

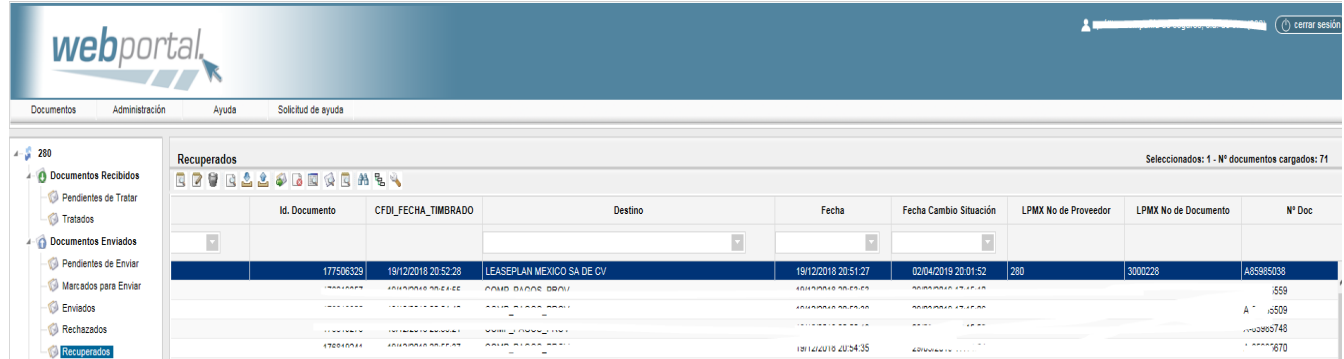

**www.leaseplan.com**